# <span id="page-0-1"></span>**A/P Vacation Reporting**

## **Frequently Asked Questions**

# **Contents**

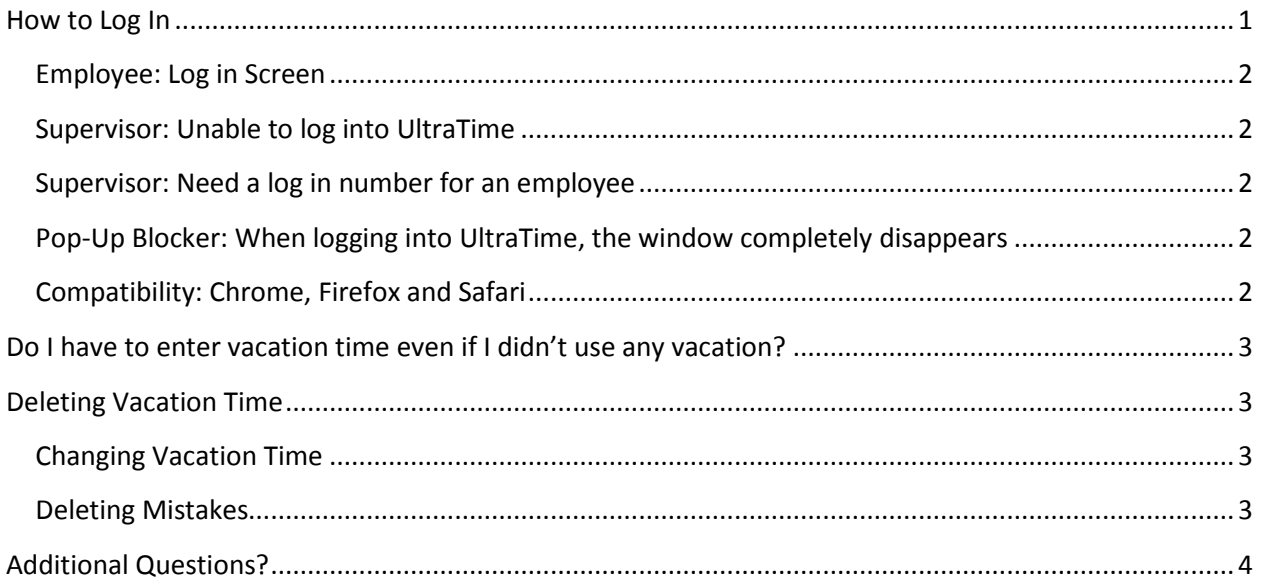

# <span id="page-0-0"></span>**How to Log In**

UltraTime can be accessed off of Grand Valley State University's Home Page under the Faculty & Staff tab.

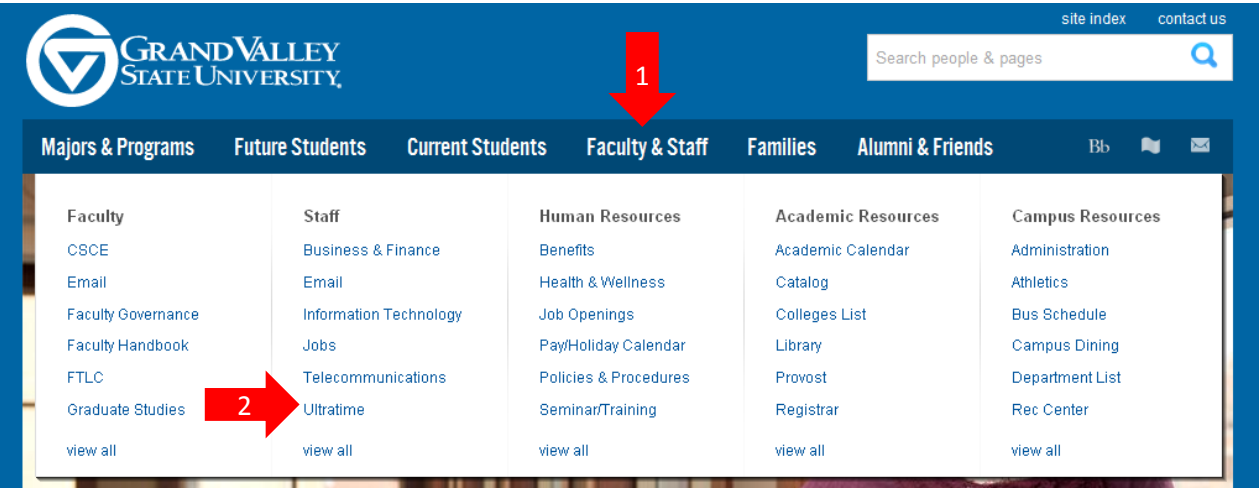

#### <span id="page-1-0"></span>**Employee: Log in Screen**

User ID: Six digit randomly assigned number. Please contact payroll if this number is lost or forgotten.

Password: Last four digits of your Social Security Number

#### [\(Back to top\)](#page-0-1)

#### <span id="page-1-1"></span>**Supervisor: Unable to log into UltraTime**

Make sure you are using the correct User ID (the same as your Network log in – your email without @gvsu.edu), and your correct password. If an error message still occurs, contact Payroll.

#### [\(Back to top\)](#page-0-1)

#### <span id="page-1-2"></span>**Supervisor: Need a log in number for an employee**

Log in with your supervisor credentials, and in WebTime, underneath each employee's name will be a 6 digit number. This is the employee's log in. Their password will be the last 4 digits of their social security number.

#### [\(Back to top\)](#page-0-1)

#### <span id="page-1-3"></span>**Pop-Up Blocker: When logging into UltraTime, the window completely disappears**

There is a pop-up blocker installed in your Internet browser software. To turn off the pop-up blocker:

*For IE 8:* Click Tools  $\rightarrow$  Pop-up Blocker  $\rightarrow$  Turn Off Pop-up Blocker

*For IE 9:* Click Gear Icon  $\rightarrow$  select internet options  $\rightarrow$  privacy  $\rightarrow$  Uncheck "turn on Popup Blocker" box

*For Firefox:* Tools  $\rightarrow$  Options  $\rightarrow$  Content  $\rightarrow$  uncheck "Block pop-up windows"

*For Safari:* Safari menu  $\rightarrow$  uncheck "Block Pop-Up Windows"

#### [\(Back to top\)](#page-0-1)

#### <span id="page-1-4"></span>**Compatibility: Chrome, Firefox and Safari**

Ultratime is compatible with the Internet Explorer, Firefox and Safari web browsers. It is NOT compatible with the Google chrome web browser.

[\(Back to top\)](#page-0-1)

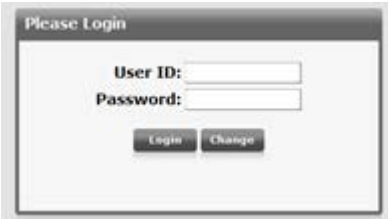

## <span id="page-2-0"></span>**Do I have to enter vacation time even if I didn't use any vacation?**

Yes, even if no vacation was taken within the quarter, it is still necessary to note that on the last day of the quarter on your vacation report.

#### Entering "No Vacation Taken":

- 1. Click on the 'None' button.
- 2. In the box that appears, click 'OK'. Do not change any information in this box.
- 3. Click on the **last day of the quarter**. Day will become yellow with an 'N' in it.
- 4. Once the 'N' appears on the screen, it is considered submitted.
- 5. To remove the 'No Vacation Taken' flag, follow the instructions below on deleting vacation time.

#### [\(Back to top\)](#page-0-1)

## <span id="page-2-1"></span>**Deleting Vacation Time**

Deleting vacation can only be done one day at a time.

- 1. Click on Absence drop down menu
- 2. Click on 'Vacation'.
- 3. Hours must equal the same amount of hours you are trying to delete on a day.
- 4. Drag cursor over day to be deleted.
- 5. Click on the day.
- 6. Vacation hours will disappear and day will become grey again.

You cannot delete time that your supervisor has approved (approved days are green). Your supervisor will need to delete it for you.

#### [\(Back to top\)](#page-0-1)

#### <span id="page-2-2"></span>**Changing Vacation Time**

To change the vacation hours on a day, first delete the day using the directions above, then reenter the day with the correct amount of hours. If your supervisor has approved the vacation hours (approved days are green), they will have to make the change for you.

#### [\(Back to top\)](#page-0-1)

#### <span id="page-2-3"></span>**Deleting Mistakes**

To delete a mistake you must do exactly what you did wrong, again. For example: If you entered "No Vacation Taken" and selected 8 hours and then clicked the wrong day, to remove it you must again select "No Vacation Taken", enter 8 hours and then click on the incorrect day, again. This should remove both entries and leave the day grey and empty.

#### [\(Back to top\)](#page-0-1)

**Additional Questions?**

<span id="page-3-0"></span>If you have any additional questions regarding the reporting of vacation usage, please contact the Payroll Office.

Email: payroll@gvsu.edu

Phone: (616) 331-2237

[\(Back to top\)](#page-0-1)